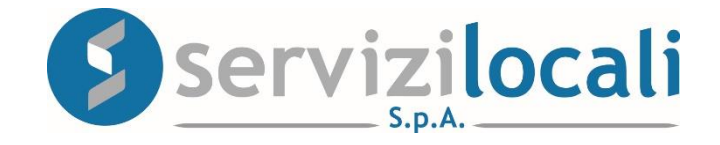

# **Ente Digitale**

## **PROCEDURA DENUNCE PUBBLICHE AFFISSIONI**

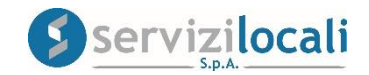

# **Vantaggi per il cittadino**

- IL PORTALE " ENTE DIGITALE " PERMETTE AL CONTRIBUENTE DI COMPILARE ED INVIARE TELEMATICAMENTE AL COMUNE LE DENUNCE DI PUBBLICHE AFFISSIONI
- CONTROLLARE LA DISPONIBILITA' DEGLI SPAZI COMUNALI DISPONIBILI
- SELEZIONARE GLI IMPIANTI DI PUBBLICA AFFISSIONE MANUALMENTE
- PREDISPORRE UN PREVENTIVO
- PROCEDERE AL PAGAMENTO

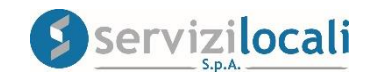

• Dalla home page dei servizi online, l'utente deve accedere all'area riservata, cliccando in una qualsiasi delle sezioni sotto riportate:

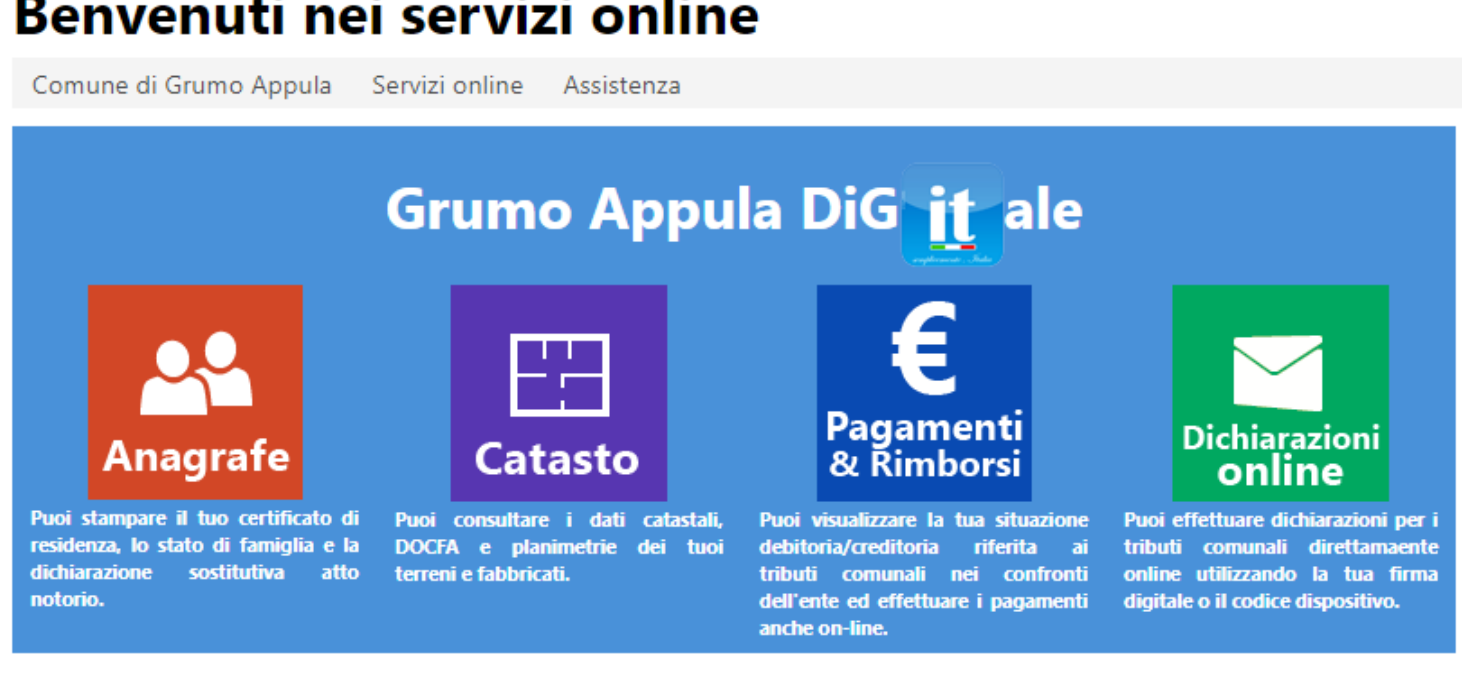

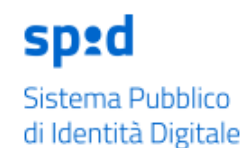

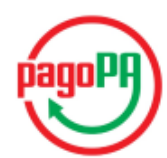

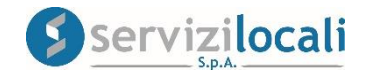

L'accesso viene eseguito inserendo le credenziali ottenute in precedenza tramite la registrazione oppure accedendo tramite le credenziali SPID

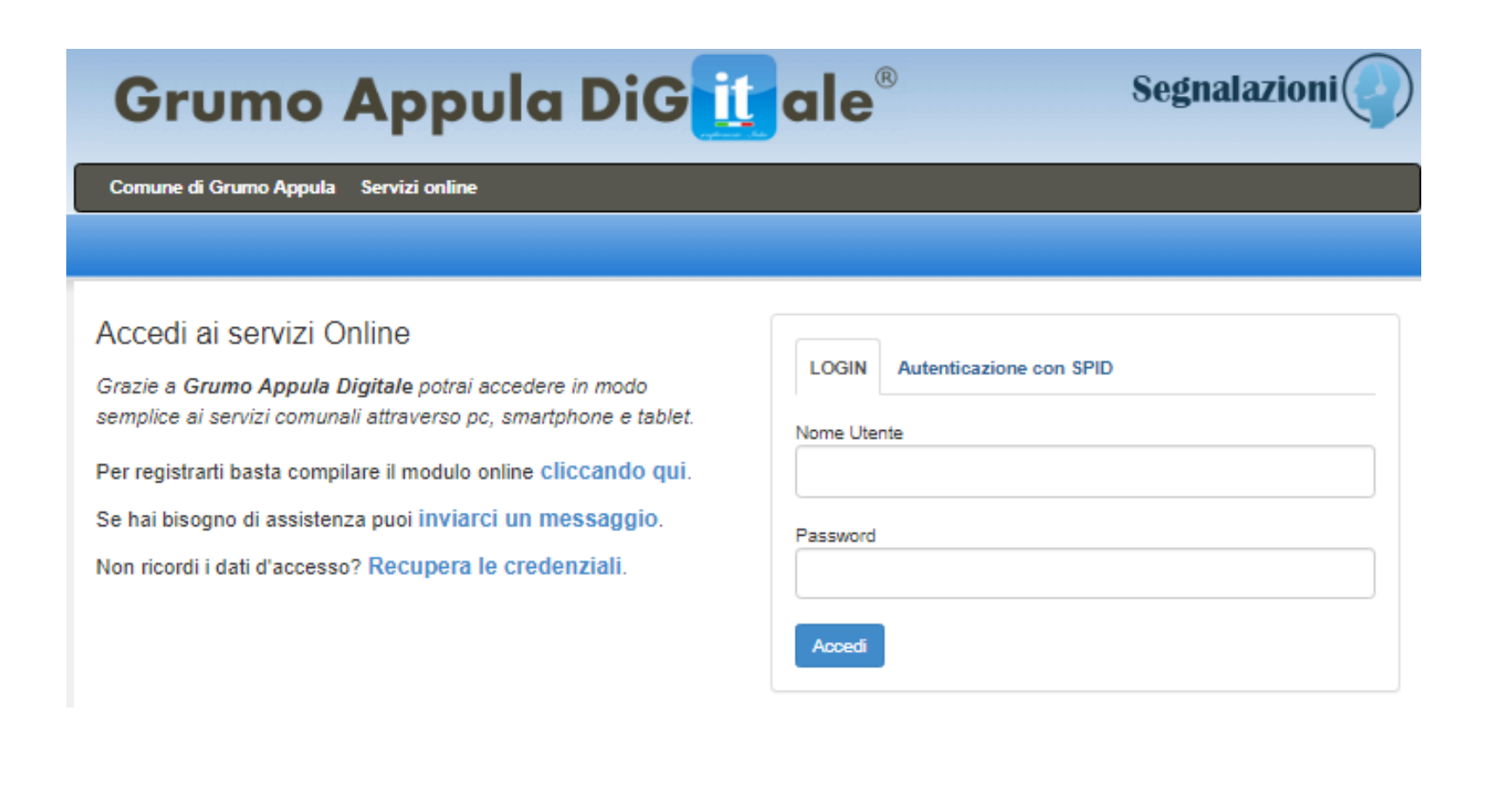

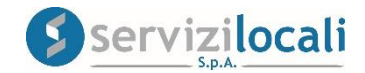

• Una volta effettuato l'accesso, basta cliccare dal menù in alto nella sezione "Dichiarazioni e Istanze". Vedi immagine di seguito riportata

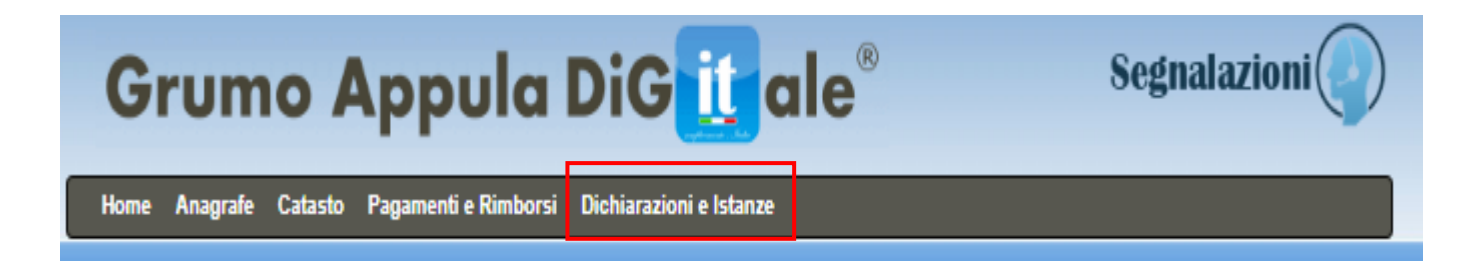

## Cliccare successivamente nell'AREA TRIBUTI.

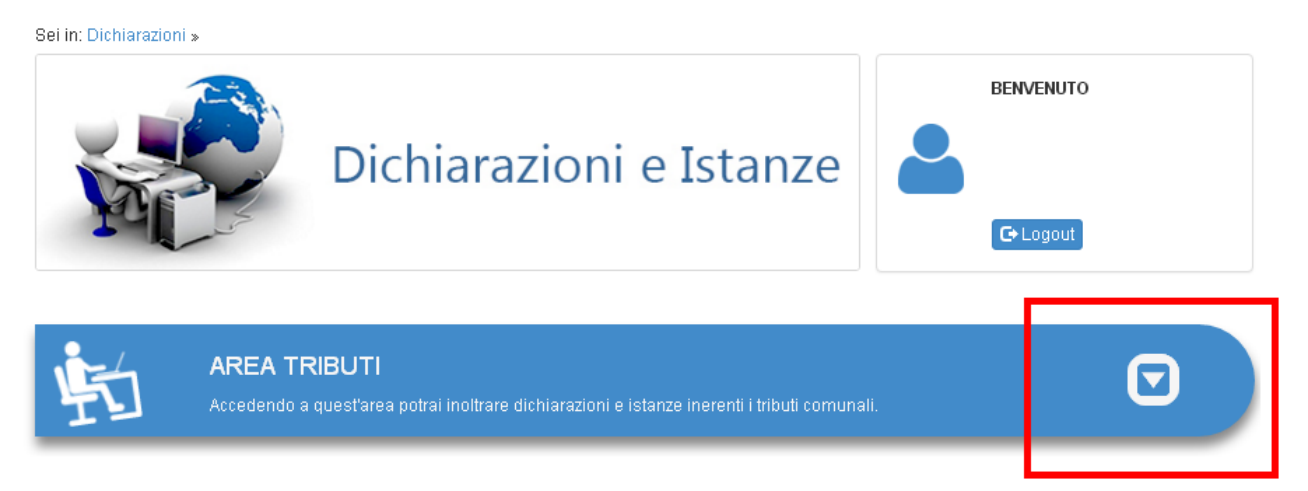

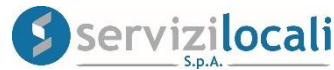

## • Selezionare la sezione AFFISSIONI, e cliccare su "Vai".

**AREA TRIBUTI** Accedendo a quest'area potrai inoltrare dichiarazioni e istanze inerenti i tributi comunali.

## $\boldsymbol{\Xi}$

#### IMU

Comunica un nuovo possesso, una variazione del possesso o una cessazione del possesso.

VailG

#### **TARI**

Comunica una nuova conduzione, una variazione della conduzione o una cessazione della conduzione.

Vai G

#### **AFFISSIONI**

Presenta una dichiarazione per commissionare un'affissione, a cura del Comune, di manifesti in appositi impianti a ciò destinati.

Vai O

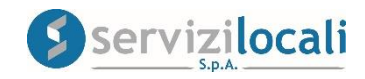

• A questo punto occorre creare una nuova denuncia

Cliccare nella sezione "Nuova denuncia" come di seguito riportato:

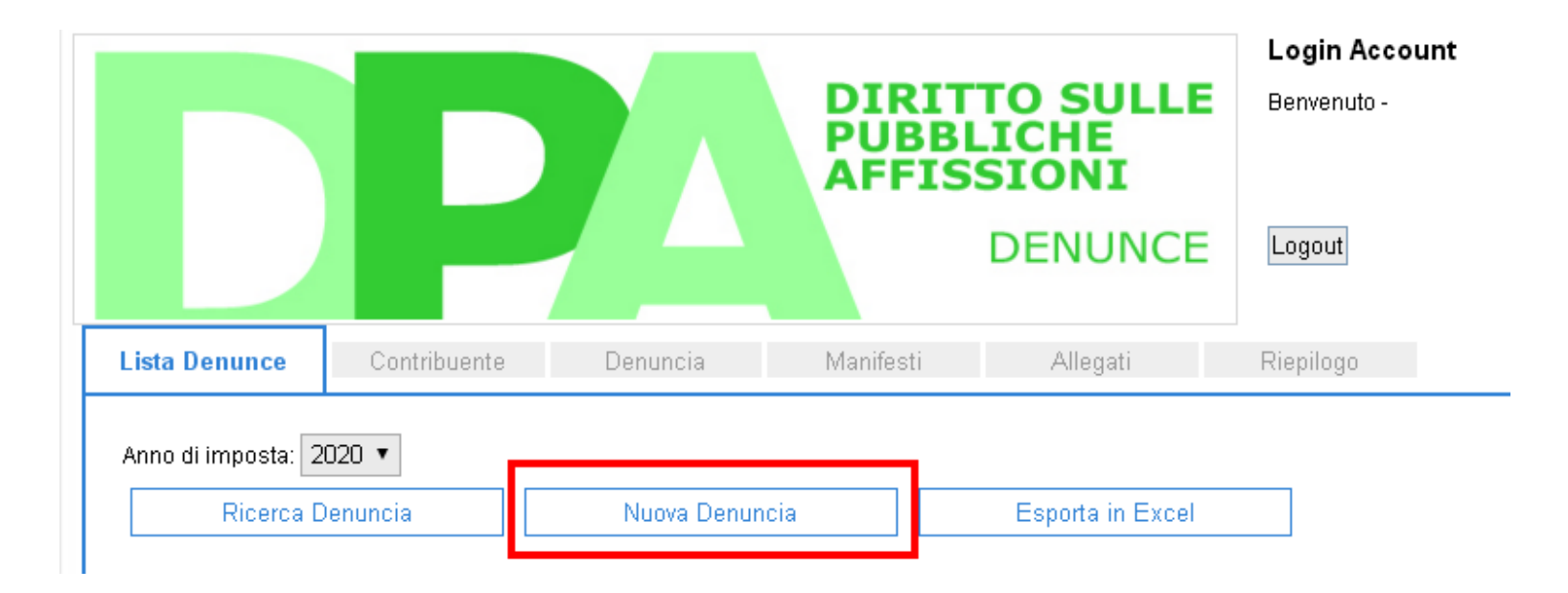

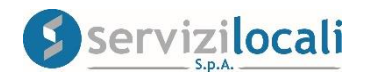

• Nella sezione CONTRIBUENTE (compilare i propri dati anagrafici nel caso non venissero autocompilati in base ai dati forniti in sede di registrazione) e cliccare su AVANTI. Vedi figura sottostante

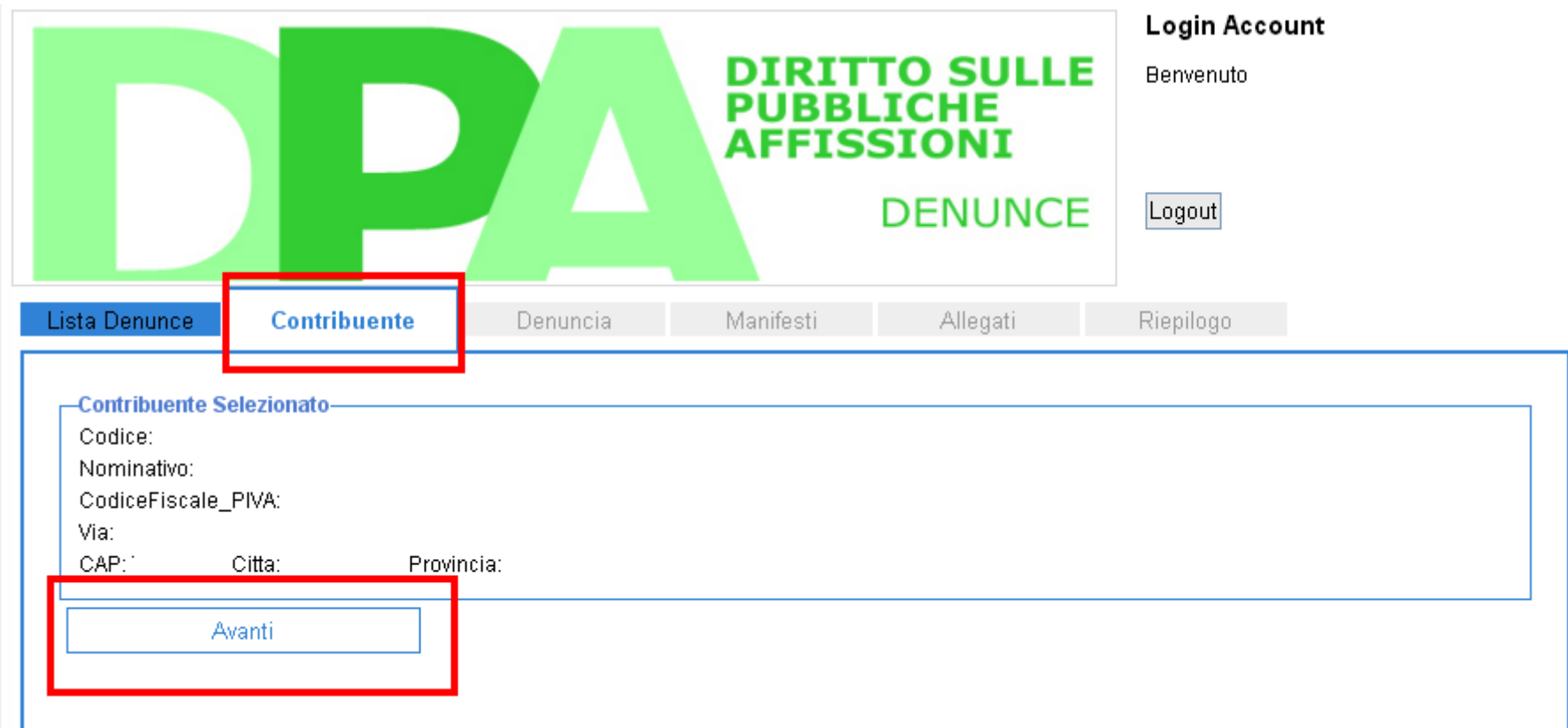

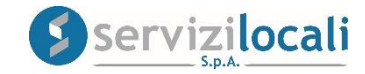

• Nella sezione DENUNCIA inserisci i DATI GENERALI DELLA DENUNCIA : data inizio/fine esposizione dei manifesti – applicare diritti di urgenza – applicare riduzione – note e cliccare su **AVANTI.**  Vedi figura sottostante

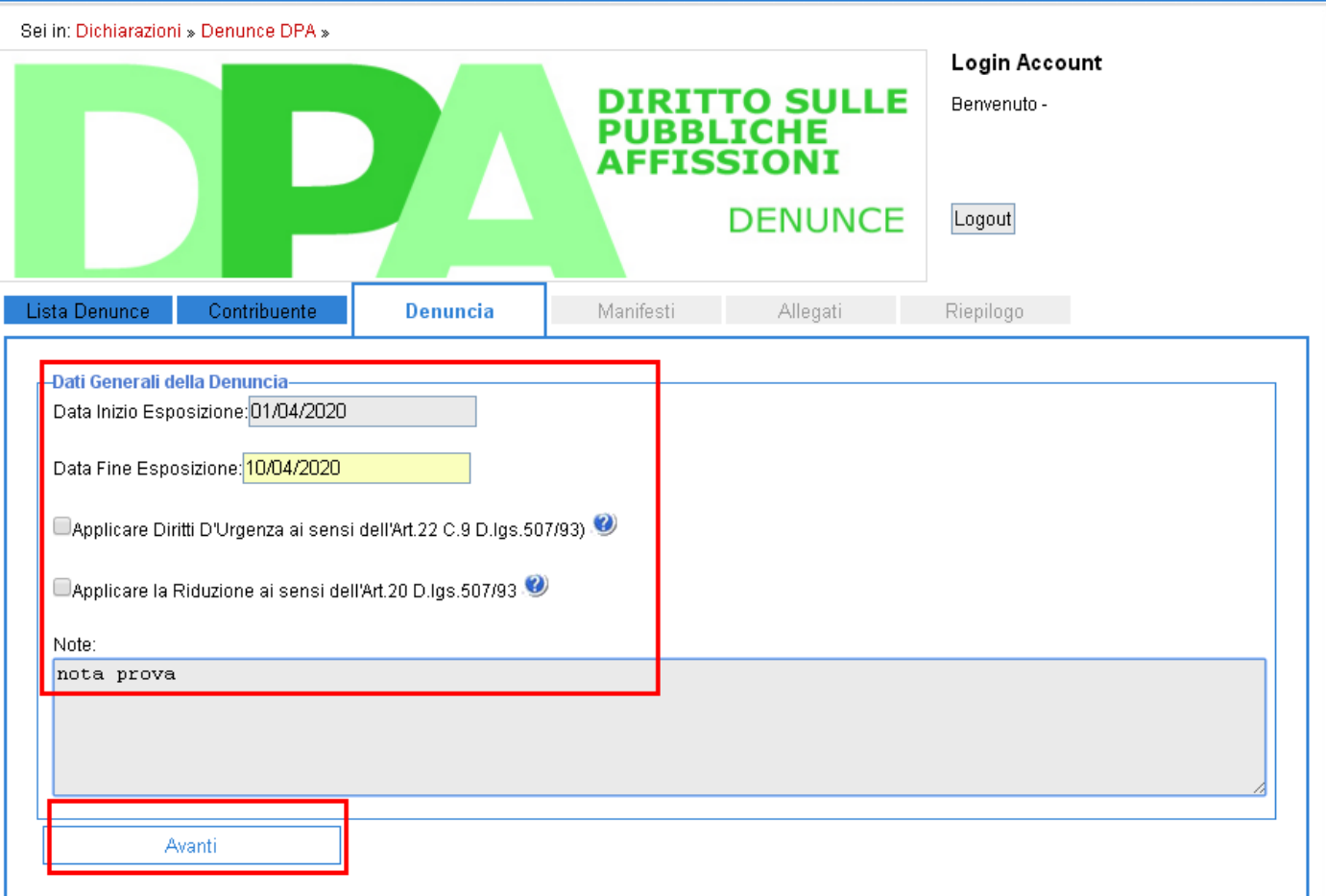

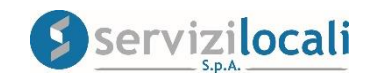

• Nella sezione MANIFESTI procedere all'inserimento della richiesta cliccando su AGGIUNGI NUOVO MANIFESTO, compilando i dati richiesti nella sezione INSERISCI NUOVO MANIFESTO

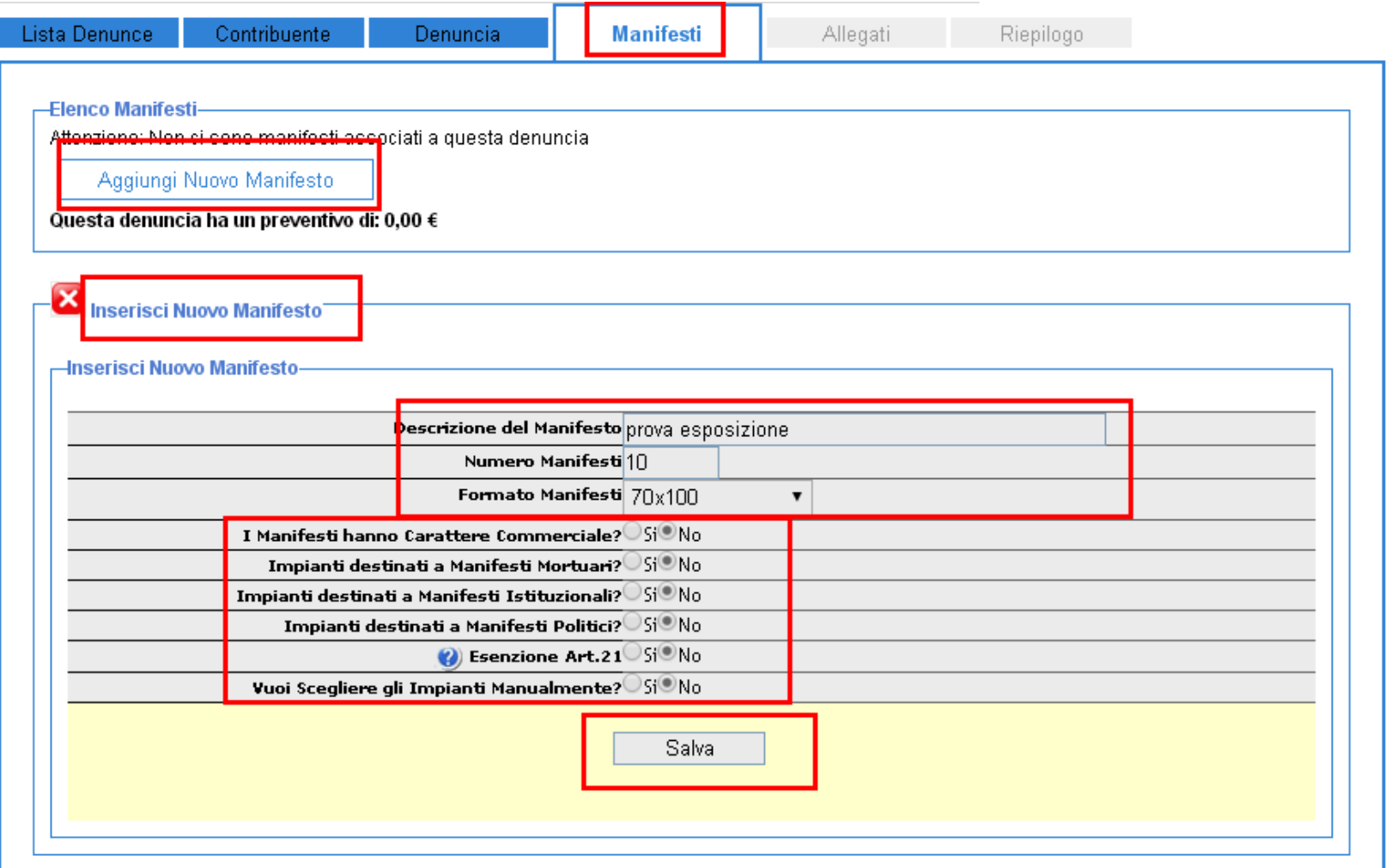

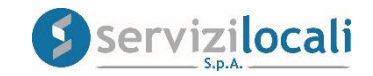

Cliccando su VUOI SCEGLIERE GLI IMPIANTI MANUALMENTE è possibile verificare la disponibilità degli impianti di affissione. Selezionare gli impianti desiderati manualmente e cliccare su SALVA

Vedi figure sottostanti

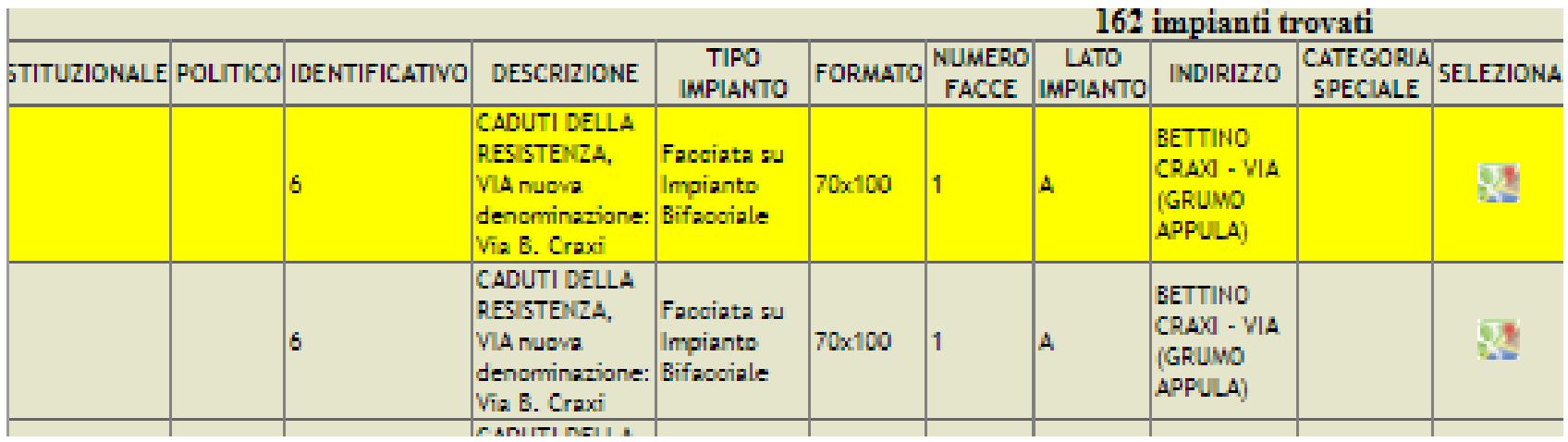

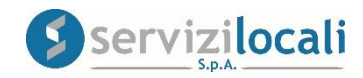

## • Dopo aver cliccato su SALVA verrà visualizzato il riepilogo della denuncia di affissione come PREVENTIVO Il contribuente potrà dai tasti in basso Annullare il preventivo o Concludere la denuncia. Vedi figura sottostante

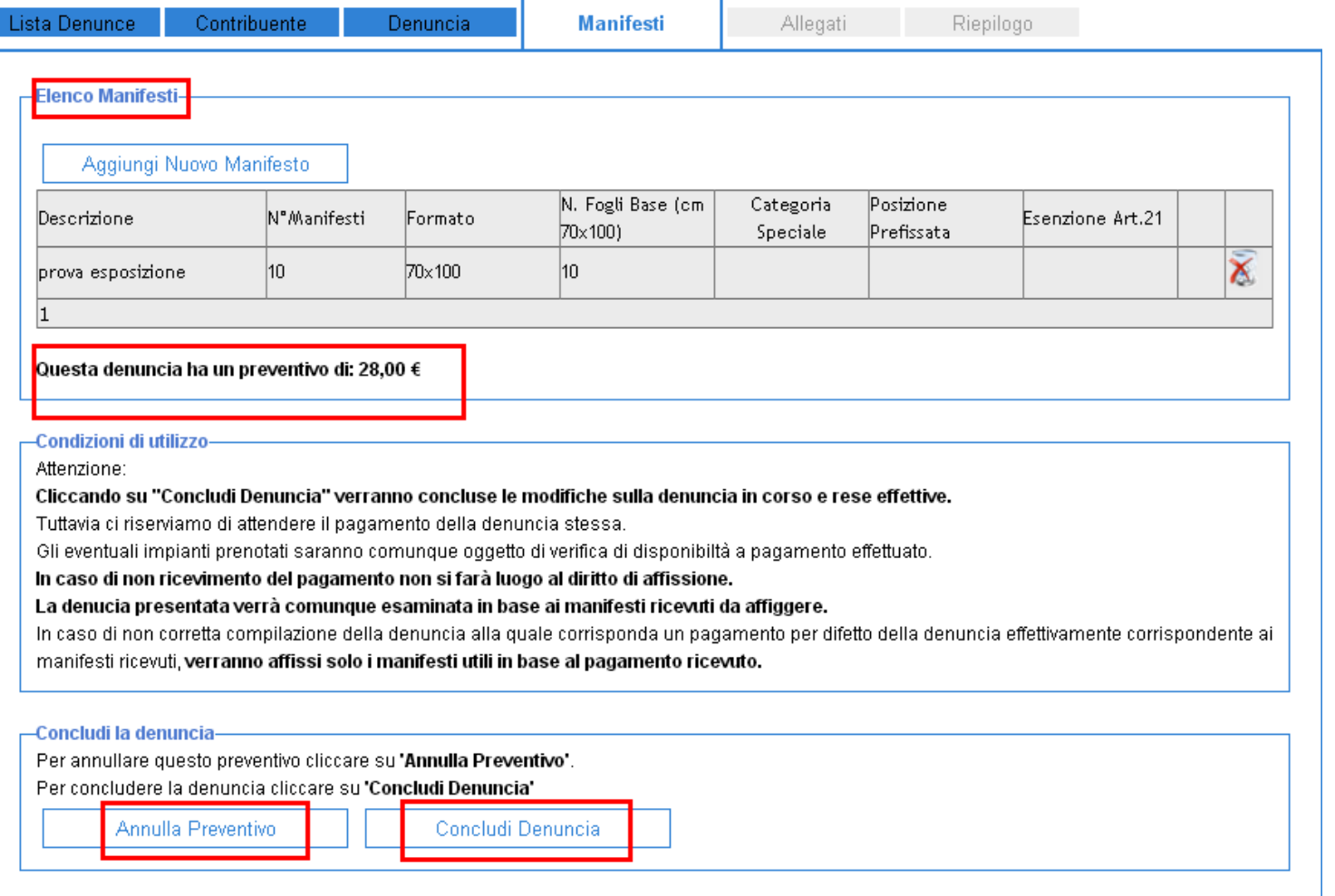

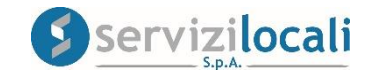

• Nella sezione ALLEGATI sarà possibile inserire ed inviare eventuale documentazione utile alla richiesta (es. documentazione attestante eventuale riduzione). Successivamente cliccare su AVANTI

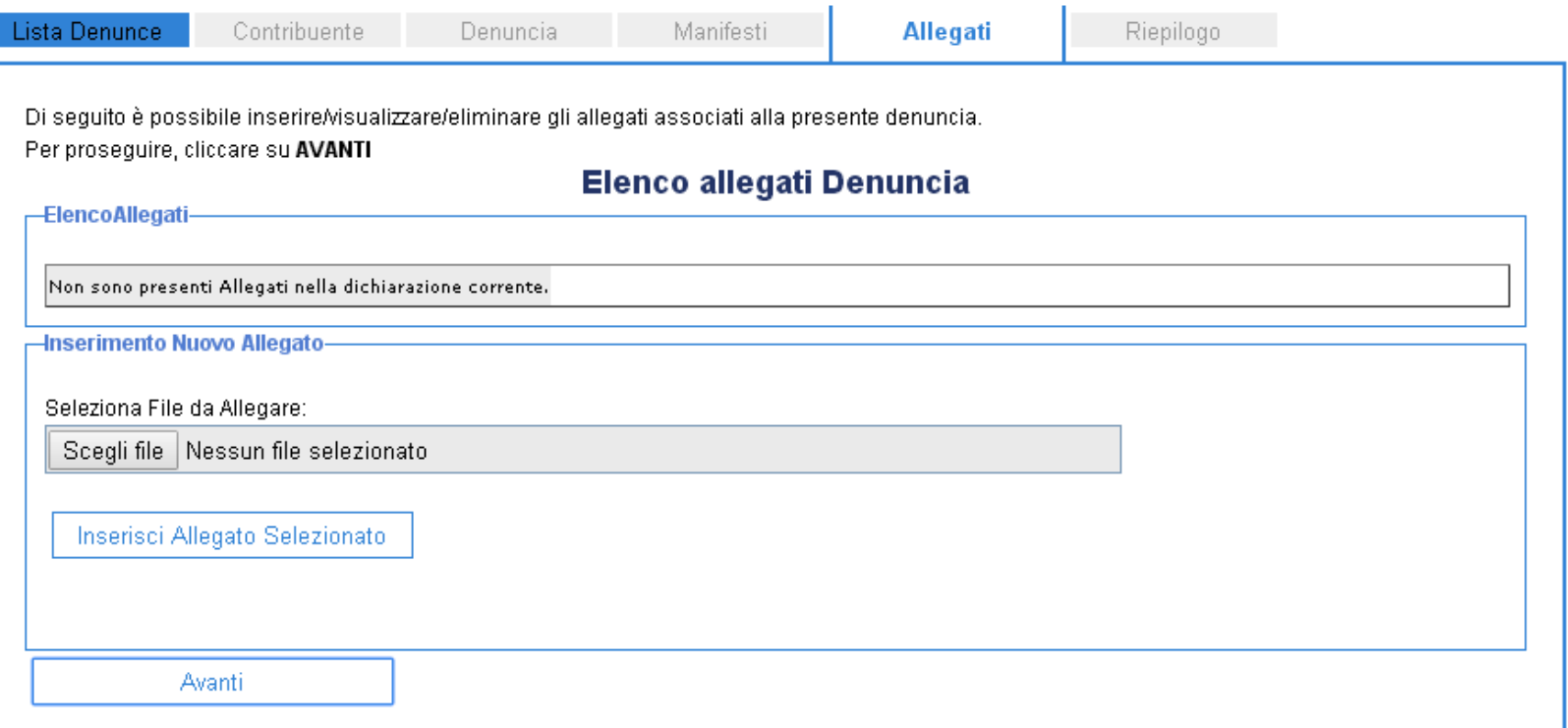

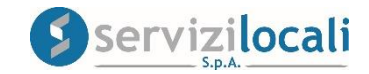

• Nella sezione RIEPILOGO è possibile visualizzare i dettagli della denuncia presentata in attesa di ottenere la CONVALIDA da parte dell'ENTE e procedere al pagamento tramite il tasto VAI AI PAGAMENTI

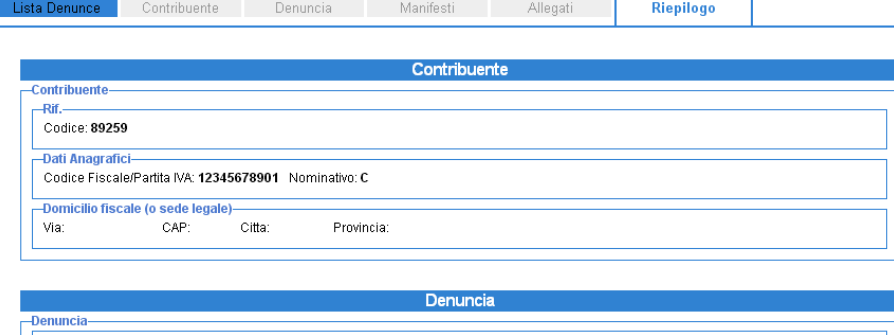

Anno: 2019 Presentata il: 19/12/2019 N. Protocollo: 96865588 Inizio Esposizione: 21/12/2019 Fine Esposizione: 30/12/2019

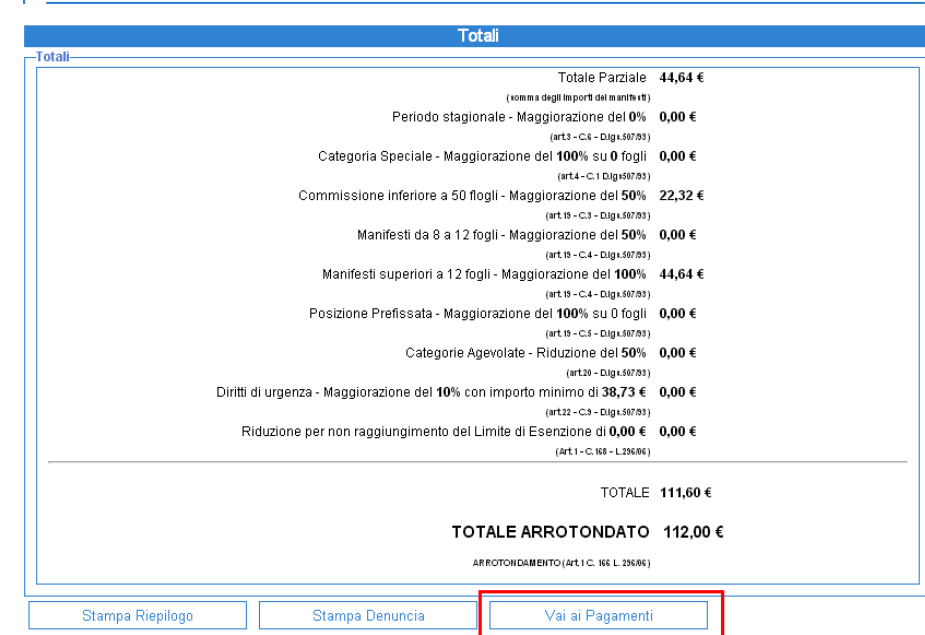

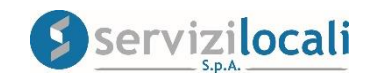

• Cliccando sul tasto "VAI A PAGAMENTI" si accede alla schermata che ci consente, oltre a verificare l'ammontare del dovuto, di SELEZIONARE LE MODALITA' DI PAGAMENTO. Vedi immagini sottostanti

### 

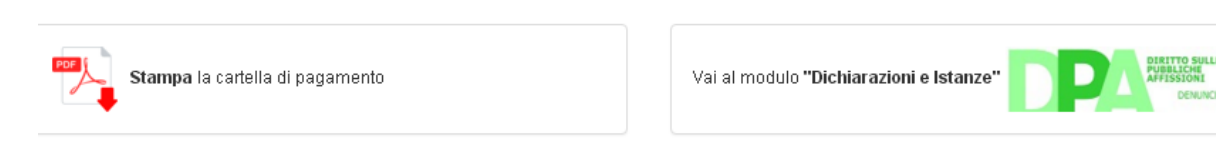

#### **EDettaglio Denunce AFFISSIONI**

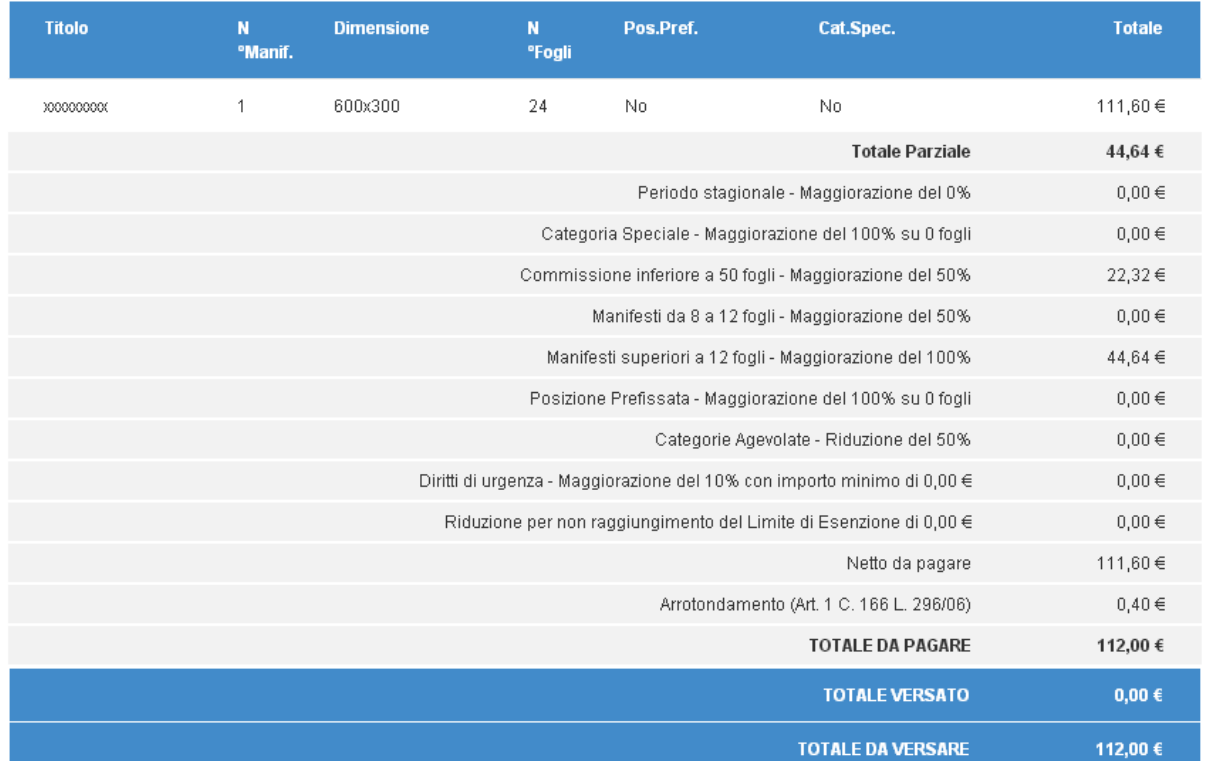

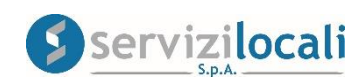

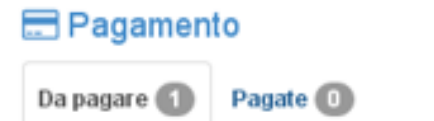

### Rate da pagare

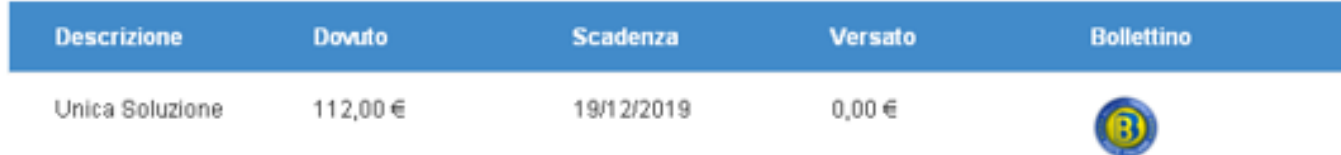

Una volta effettuato il versamento la denuncia di affissione si perfeziona.

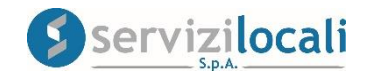